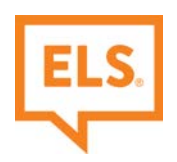

## **Quick Pay Instructions**

To make a payment to ELS, type **[quickpay.els.edu](https://www.payerexpress.com/ebp/ELSUSAQUICK/Login/Index)** in your browser and follow the step by step instructions below:

- 1) Type in your Student ID number twice in the Student ID section.
- 2) Check the "I'm not a robot" checkbox and click the **ELS Quick Pay** button.

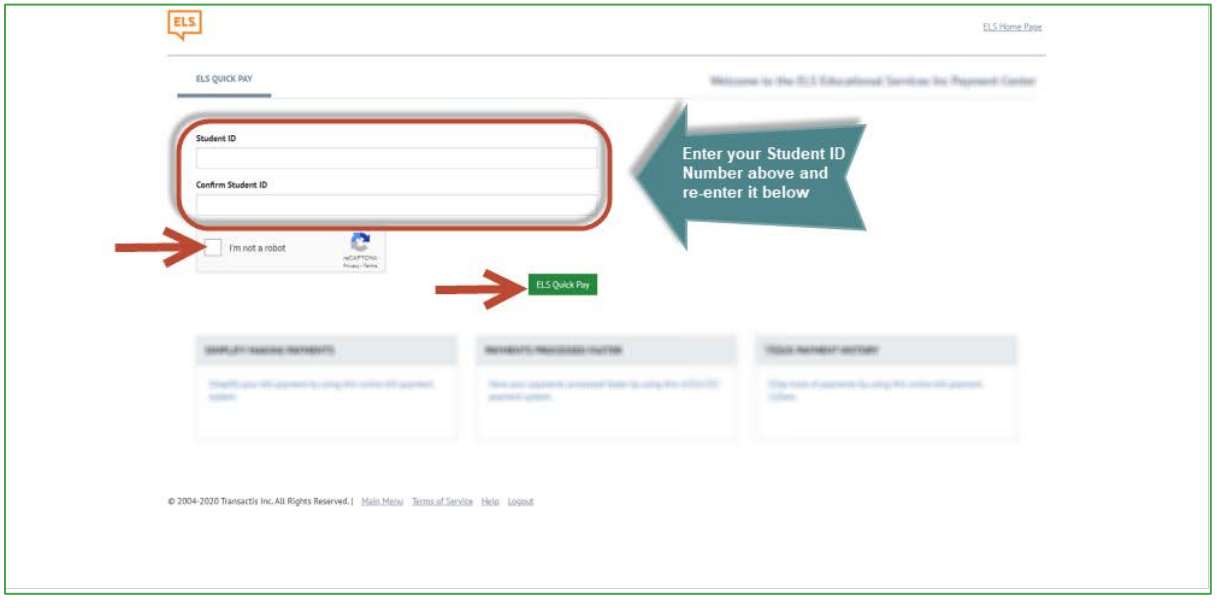

- 3) Fill in all your Personal Information see section 1 in screenshot below.
- 4) Fill in the payment amount. Select Learning Center, click on the notepad icon to open the reason for payment popup and type in the **Reason for Payment** (this is required). In this example the reason is **Tuition and Fees** see section 2 in screenshot below.

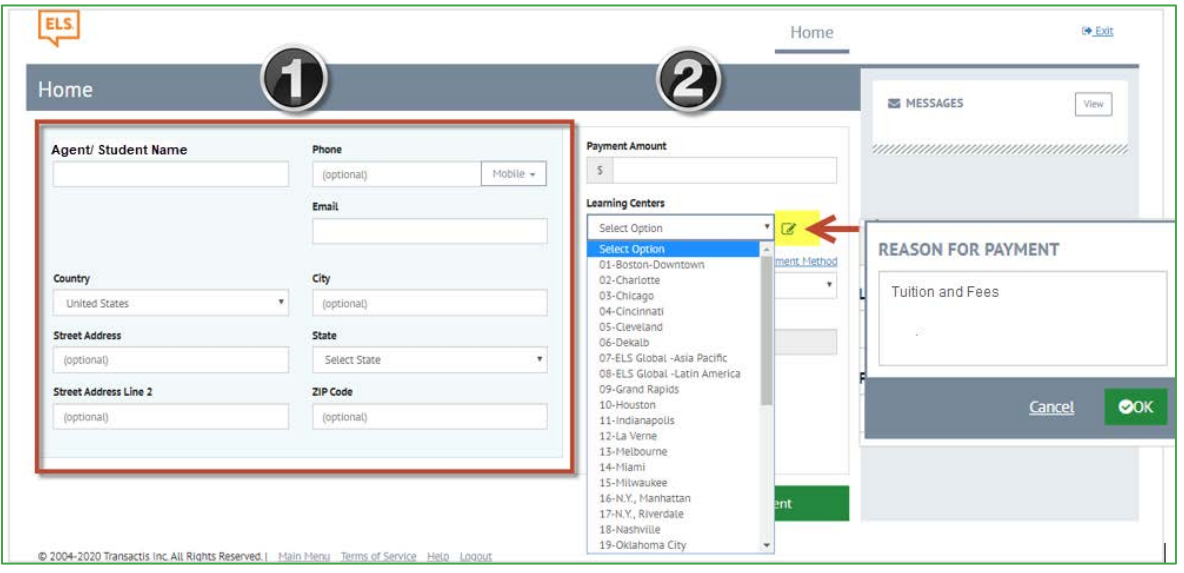

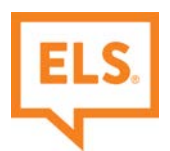

To see the **Reason for Payment** list, click on the View button (highlighted below) in the Messages section on the upper right-hand corner of the page.

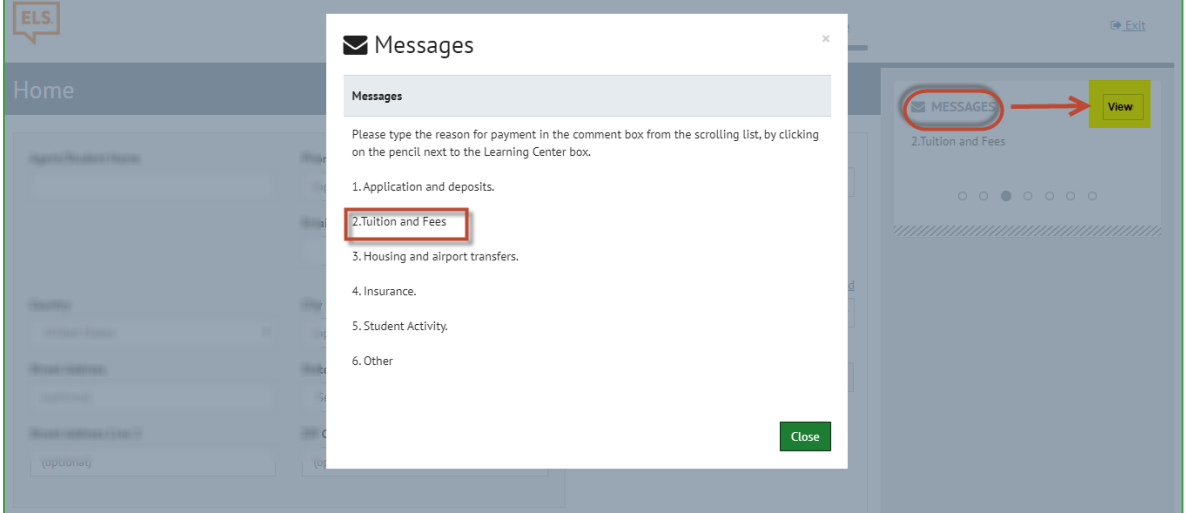

5) Next, Click *Add a Payment Method*.

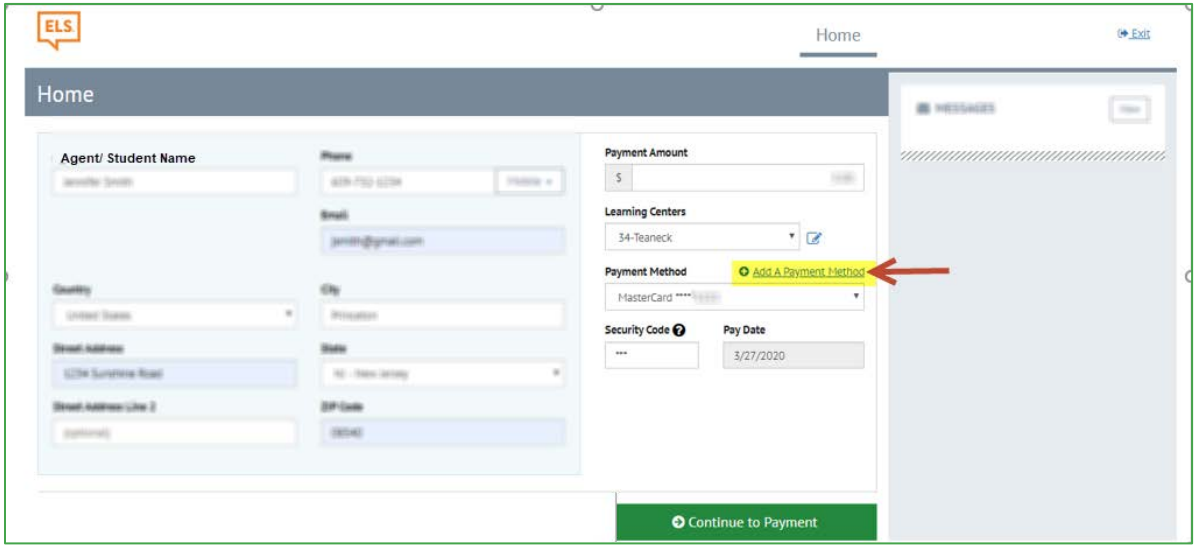

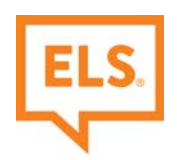

6) Choose your payment method.

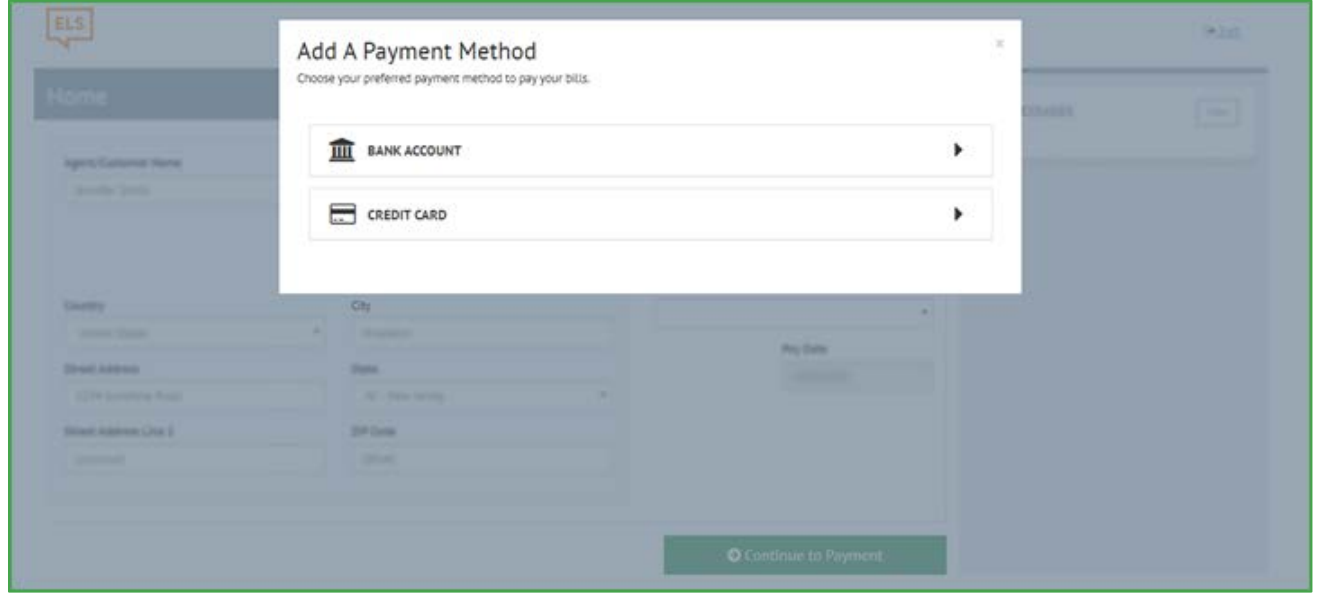

If you are paying by Credit Card, enter your credit card information, click the Agree and Add Account checkbox, and then click the Add button. (Note: The site will accept Visa, MasterCard, American Express, and Discover/JCB cards.)

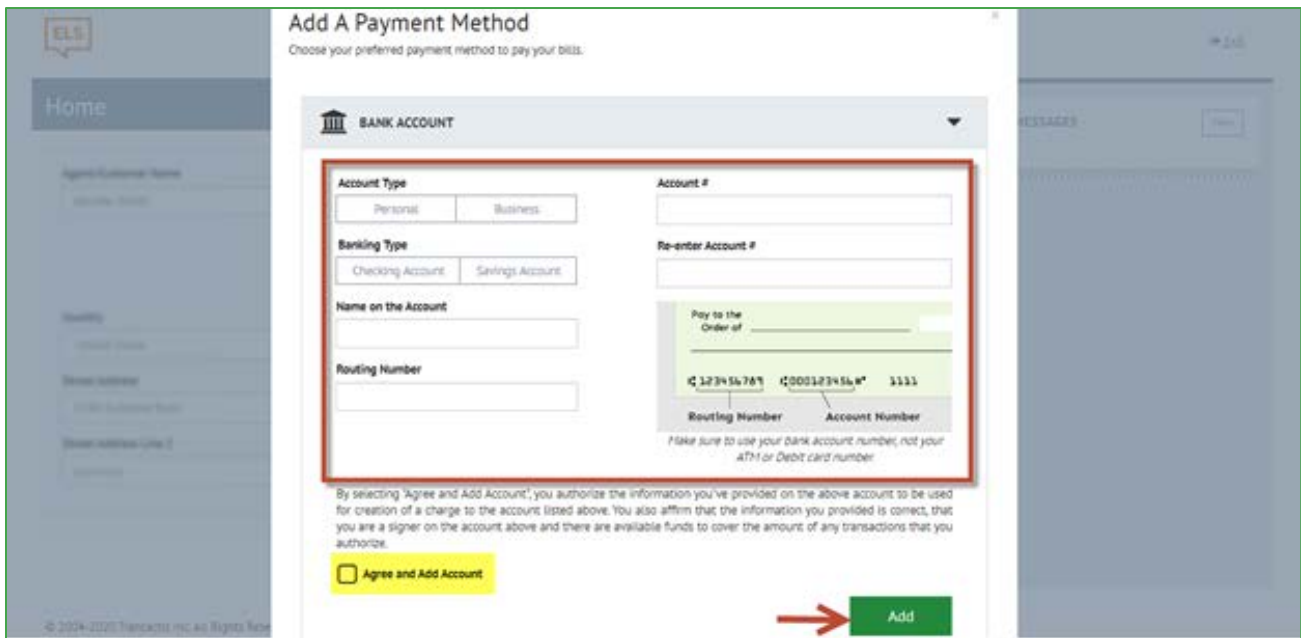

If you are paying with a Bank Account, enter your account information, click the Agree and Add Account checkbox, and then click the Add button. (Note: You can only add a Bank Account if your account has a 9-digit U.S. ABA Routing Number.)

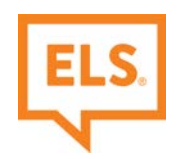

7) Your payment method is now added, click **Continue to Payment**.

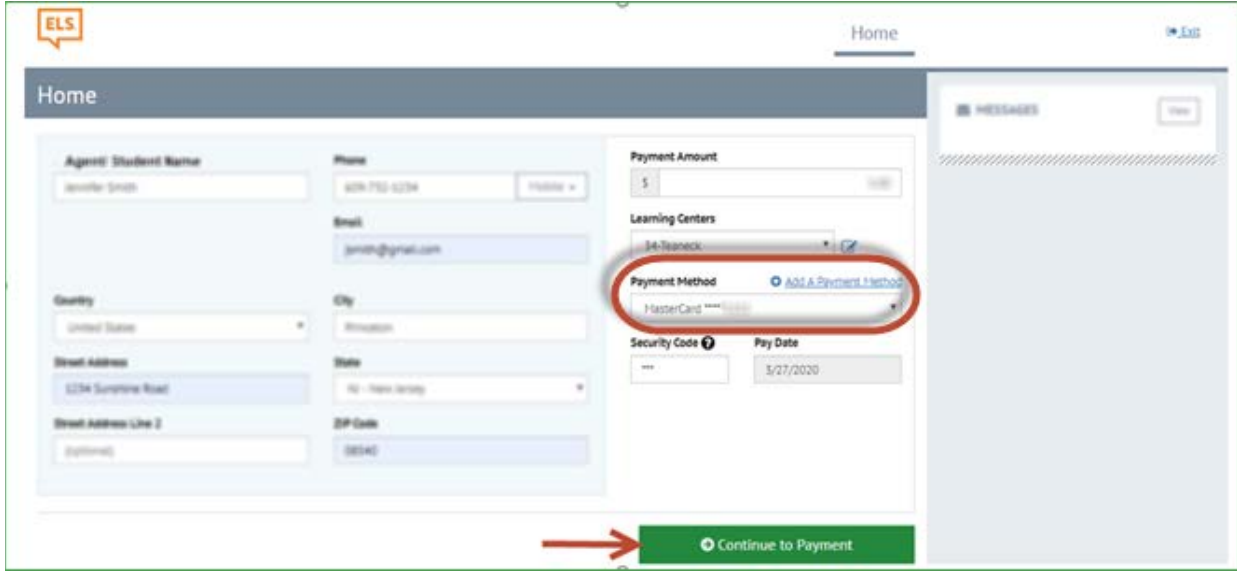

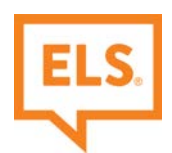

8) Review all the information on this page and check the box, by checking this box you agree to the **Terms and Conditions** stated above. Once you have verified and checked the box, select **Make Payment**.

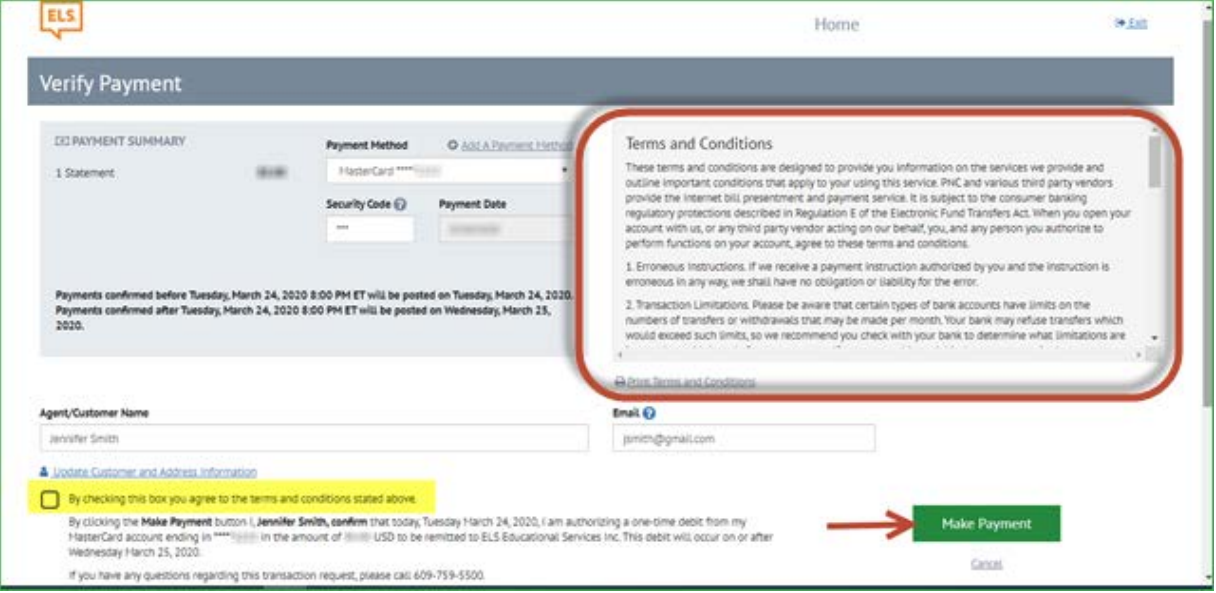